# Event Registration @ MISD Participant Guide

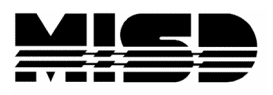

Macomb Intermediate School District

## **Contents**

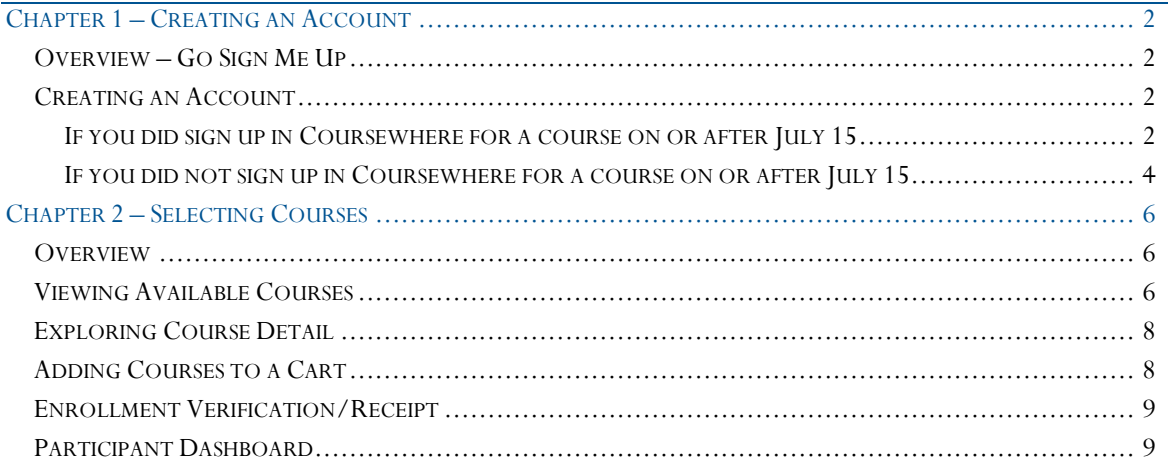

### <span id="page-2-0"></span>Chapter 1 – Creating an Account

#### <span id="page-2-1"></span>Overview – Go Sign Me Up

A new event registration system will be available for people registering for MISD courses and events starting on July 15. It is called **Go Sign Me Up (GSMU)**, and is used by several other schools and school districts throughout the country.

In addition to a new event registration system, there is also a new URL for the registration system. It can be found at **events.misd.net.**

The public side of the event registration system is available at: <https://events.misd.net/public/course/browse>

#### <span id="page-2-2"></span>Creating an Account

In GSMU each person who registers for a course is required to have an account. The approach to creating/accessing an account depends on whether or not you signed up in Coursewhere for a course that is happening on or after July 15, 2019.

#### <span id="page-2-3"></span>If you did sign up in Coursewhere for a course on or after July 15

If you signed up in Coursewhere for a course that is happening on or after July 15, 2019 then an account has been created for you based on the information imported from Coursewhere.

To access the account, follow these steps:

1. Use the **Login** button in the right corner of the screen

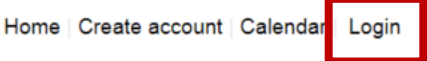

2. Enter the email address used to register for the course in Coursewhere, indicate that you are a participant, and click the **Forgot your username or password?** link

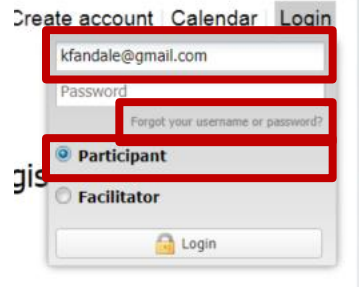

**MISD Event Registration Participant Guide** MISD Event Registration Participant Guide 3. You will be taken to a screen that looks like the one shown below.

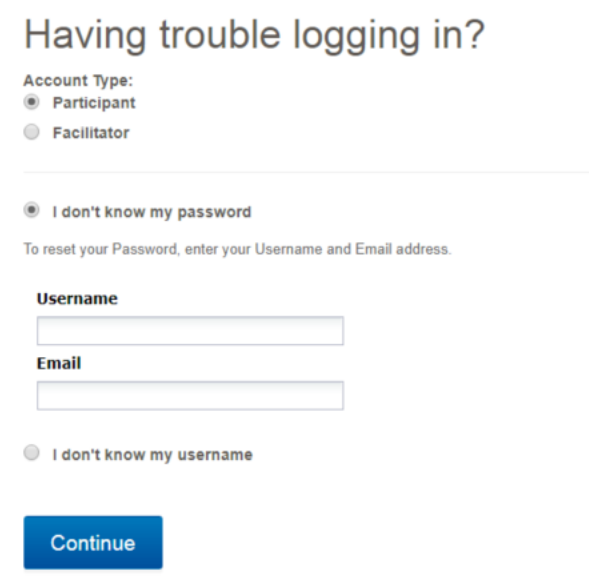

*In our version of GSMU your email address is your username.* 

- 4. Fill in your username and email (which will be the same) and click **Continue**.
- 5. If there is not an account located with the email entered, then you will receive a message.

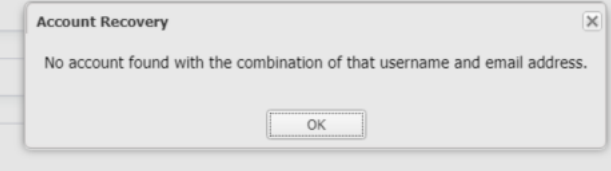

*If you receive the message shown above, you may want to try an alternate email.* 

6. If your email was located, you will receive an email similar to the following. Use the **Reset your password** link.

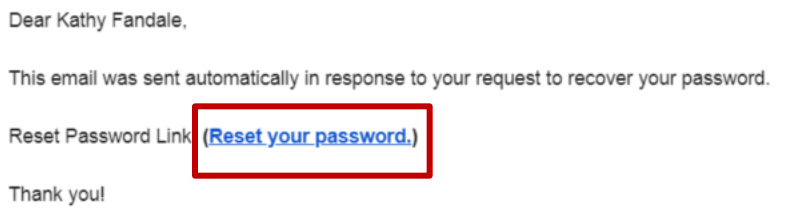

7. Enter and confirm your password in the screen that displays. Then **submit**.

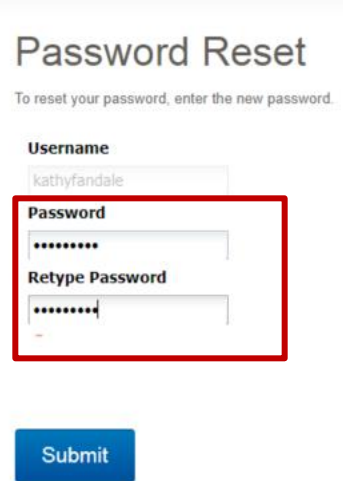

8. You are now ready to sign up for courses and/or review your current courses.

#### **Call or email the contact person listed for the course of interest if:**

- The email you used in Coursewhere does not work
- You don't remember the email used to register
- Someone else registered you using their email
- You have other questions or concerns

#### <span id="page-4-0"></span>If you did not sign up in Coursewhere for a course on or after July 15

If you did not signed up in Coursewhere for a course that is happening on or after July 15, 2019 then you need to create a new account.

1. Use the **Create account** button in the right corner of the screen

Home Create account Calendar | Login

#### 1. Complete the registration information.

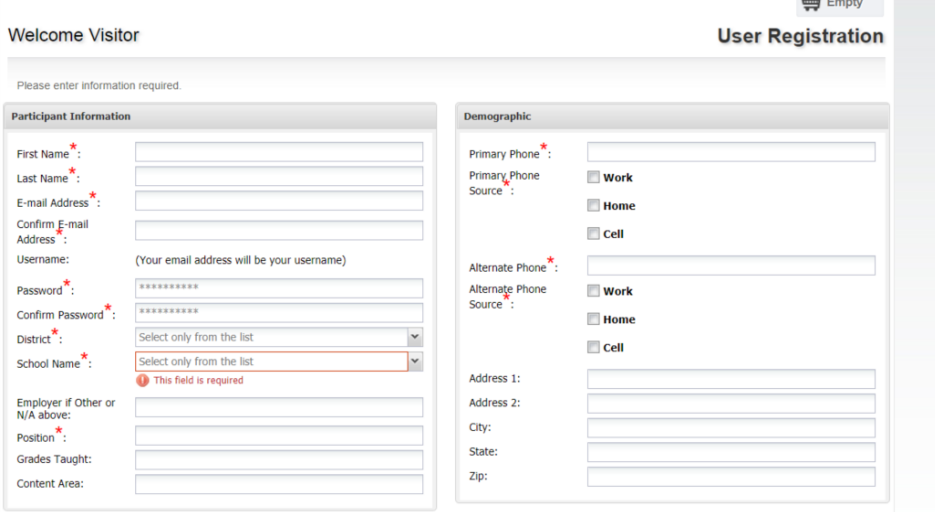

#### 2. Click **Agree and Create account** in the lower right corner of the screen.

#### **Registration Policy**

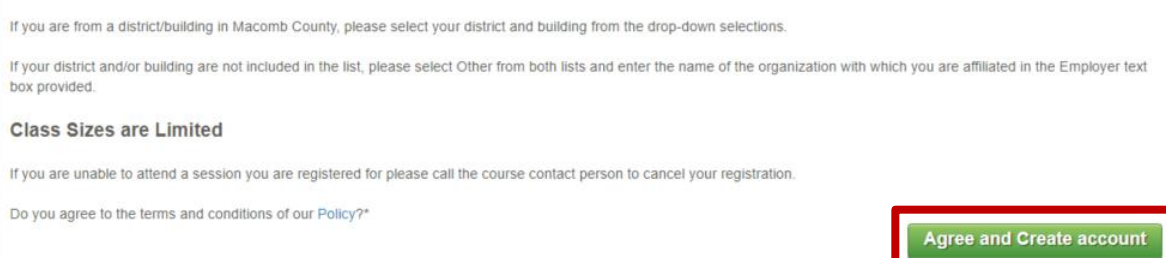

*You can start adding courses to a cart without creating an account. You will be prompted to enter your Username and Password – or create an account – before you are allowed to check out.*

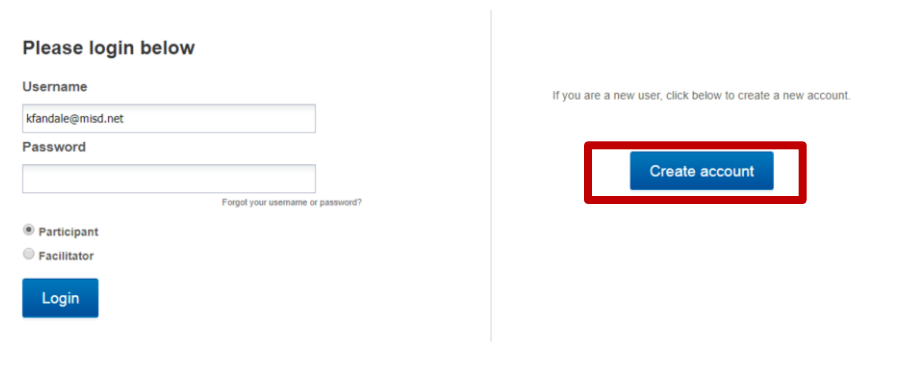

### <span id="page-6-0"></span>Chapter 2 – Selecting Courses

#### <span id="page-6-1"></span>**Overview**

One of the reasons behind searching for a new event registration system was to provide participants registering for courses at MISD with a more user-friendly interface.

#### <span id="page-6-2"></span>Viewing Available Courses

On the public event home page – at<https://events.misd.net/public/course/browse> there is a list of categories and sub-categories along the left hand side of the page:

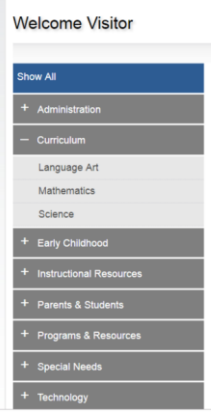

And a list of courses for each category in the main area of the page:

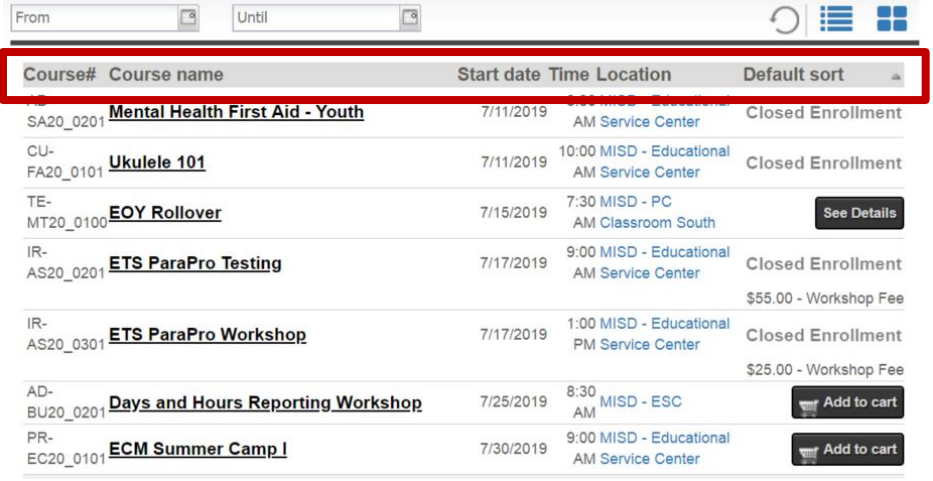

*Clicking on one of the column headings at the top of the list will change the sort order.*

The list shown above is referred to as the grid view. There is also a tile view that can be viewed by selecting the tile icon on the left side of the page:

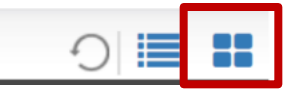

The tile view looks like this:

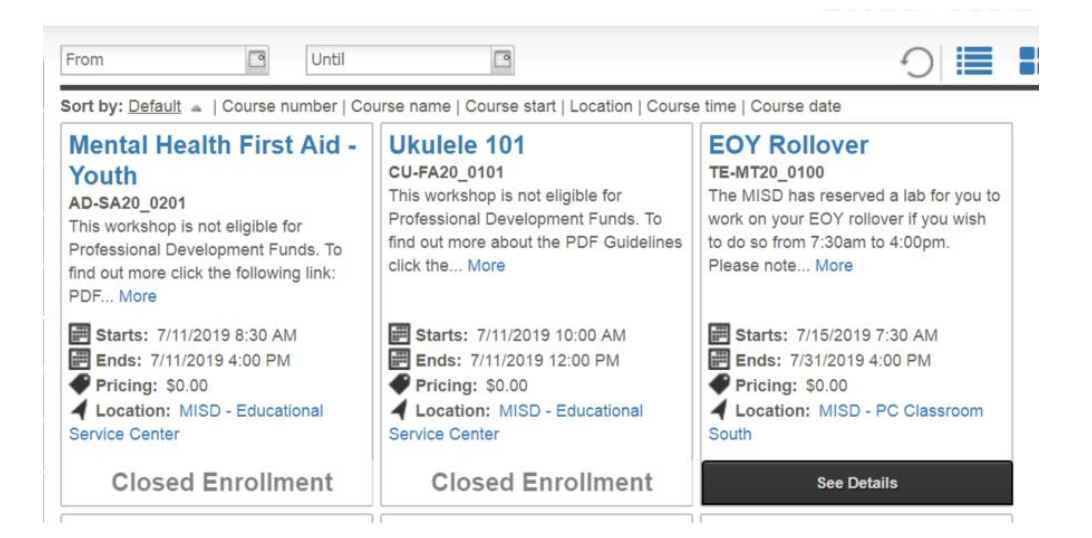

In the top right corner of the screen are some additional options. One will allow participants to view the courses in a **Calendar**:

Home | Create account | Calendar | Login

The calendar looks like this:

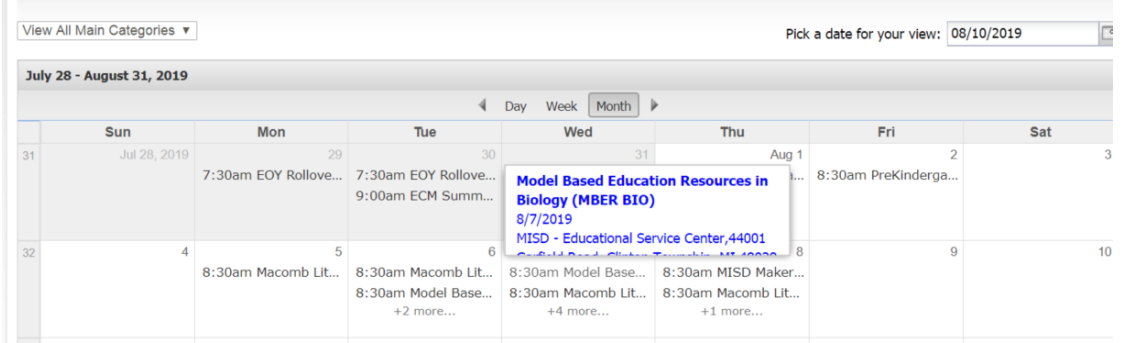

Hovering over each calendar entry provides more summary information. Clicking on the course will take the participant to the detailed view.

### <span id="page-8-0"></span>Exploring Course Detail

Selecting a course title in any of the public views takes the participants to the Course Detail page:

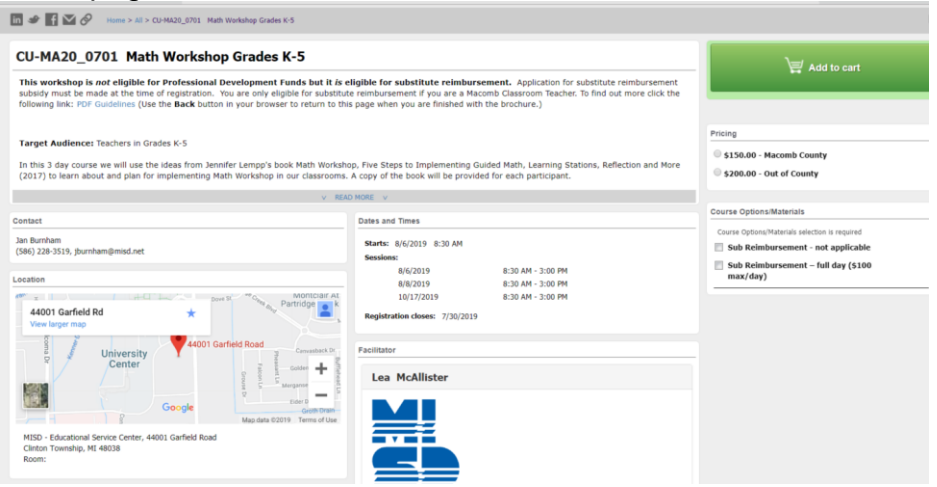

#### <span id="page-8-1"></span>Adding Courses to a Cart

In GSMU there is an option to add multiple courses to a cart and register for all the courses during one checkout process.

There is an **Add to cart** button in the grid view, tile view, and detail view of each course that is available.

If the course is not available it might say **Closed Enrollment** or **Wait List** instead.

Once all the courses of interest have been selected, the participant can click the cart of complete the checkout process:

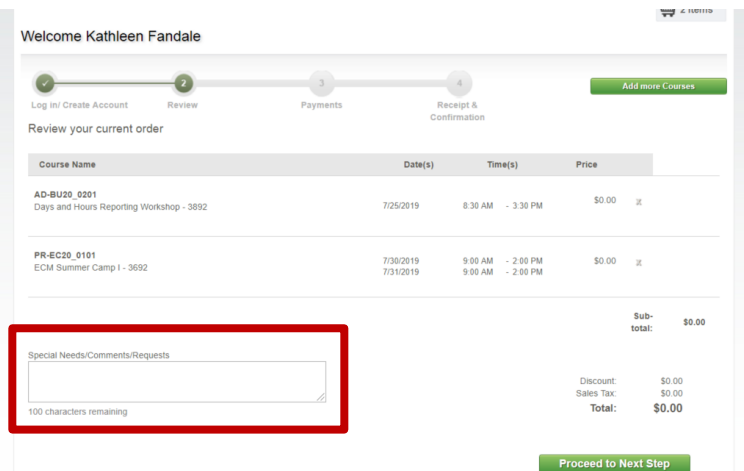

*There is an area available during the checkout process for registrants to add any special needs or requests.*

#### <span id="page-9-0"></span>Enrollment Verification/Receipt

When the checkout process is complete the participant will see a confirmation screen.

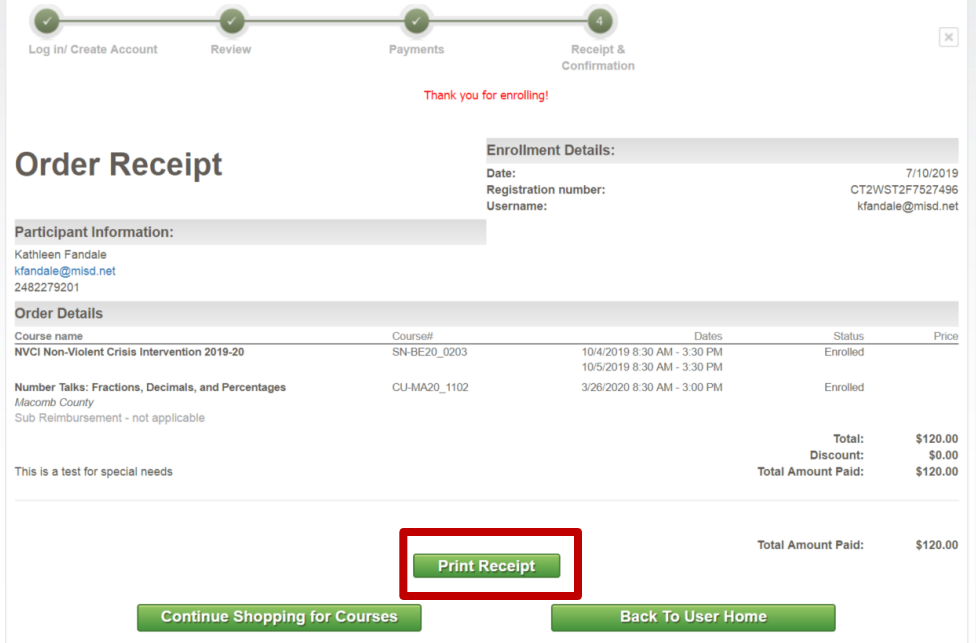

The participant will have the option to print the receipt. They will also receive an email confirmation of the course enrollment, along with an email receipt for any payments made.

The email registration confirmation will be a single email that contains information for all the courses the participant enrolled in during the checkout.

#### <span id="page-9-1"></span>Participant Dashboard

When a participants logs in they will be able to view and edit a dashboard that contains their personal information. The pencils in the right corners can be used to edit.:

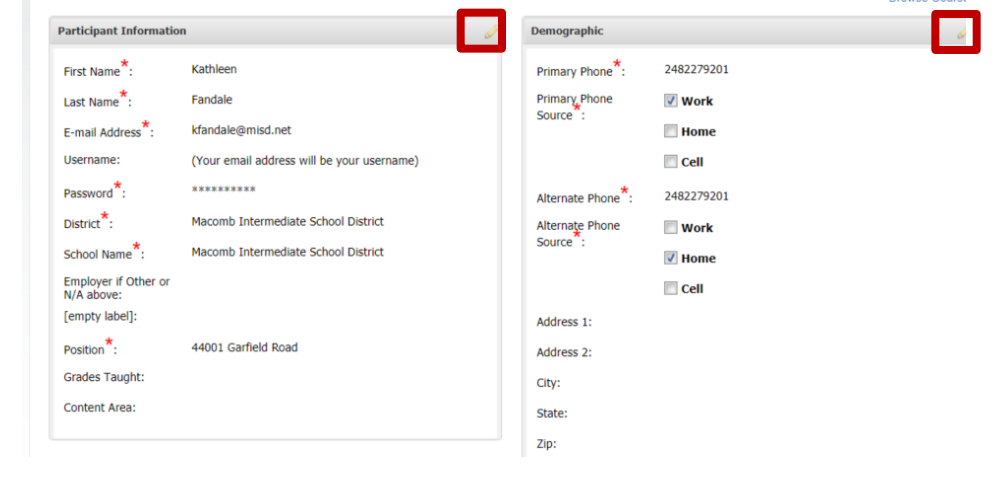

Below the demographic screens in the participant dashboard is a list of the emails received and the courses that the participants is enrolled in:

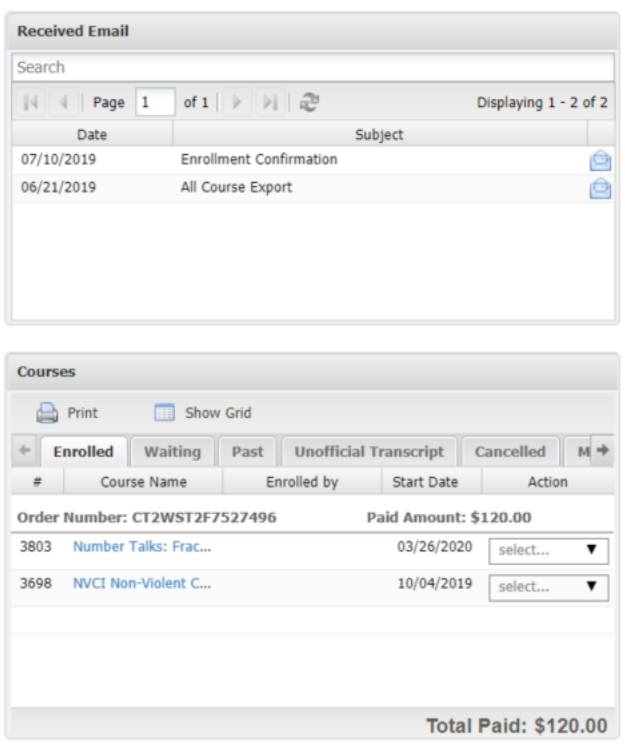